## **iPhone – Attaching and Downloading Files**

1

**Gail Weiss**

**gmweiss5@gmail.com**

## **iPhone User Guides**

## <https://support.apple.com/guide/iphone/welcome/ios>

# **Agenda**

## ▶ Attaching Photos

- ▶ Taking a Screen Shot
- ▶ To Messages
- ▶ To Email
- ▶ To Facebook

## ▶ Downloading Photos

- ▶ From Messages
- ▶ From Email
- ▶ From FaceBook

## ▶ Sharing & Downloading Icons on SmartPhone

# **Taking a Screen Shot (Side Buttons)**

## **Simultaneously press the Home Button and Volume Up Button**

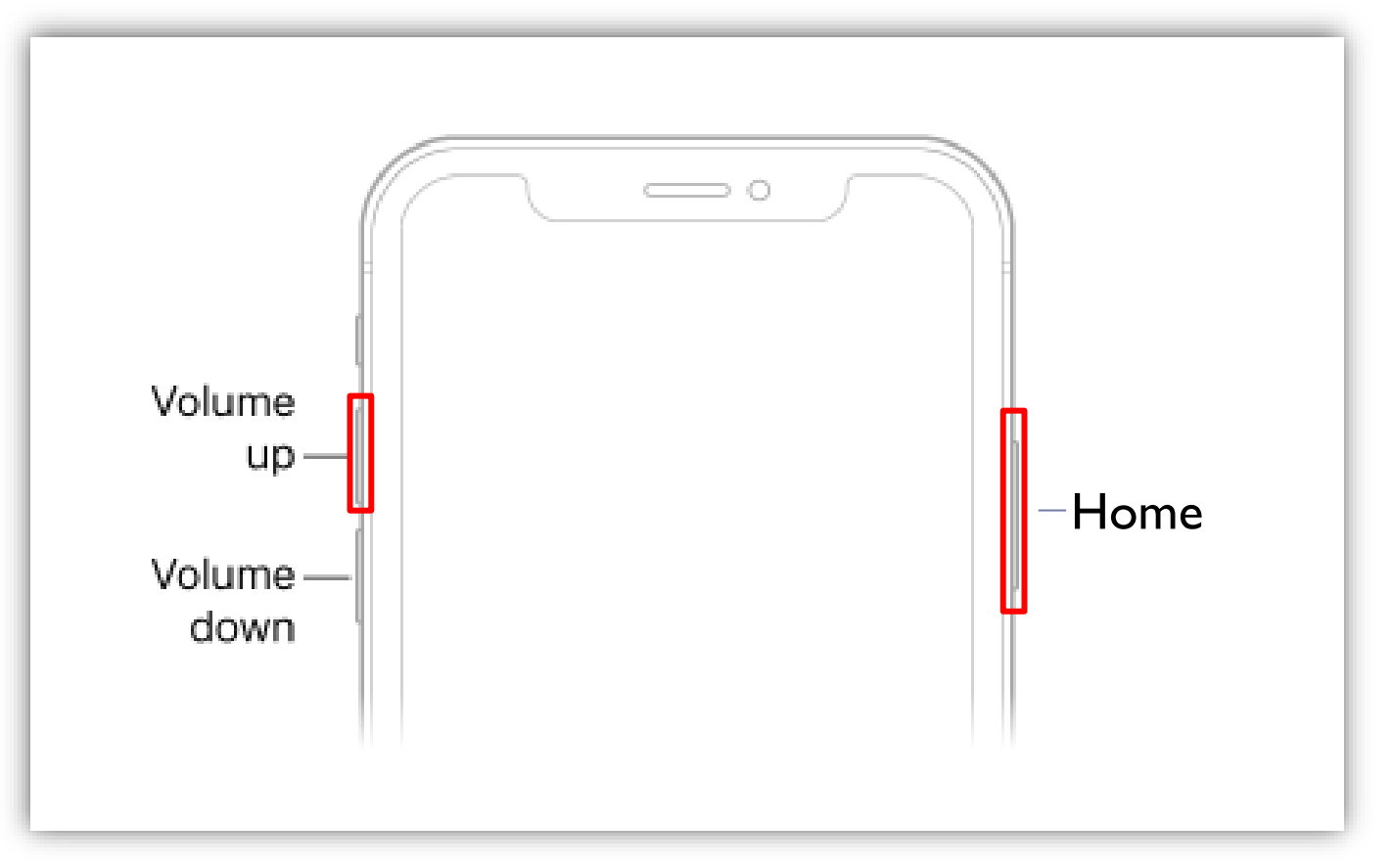

# **Taking a Screen Shot (cont'd)**

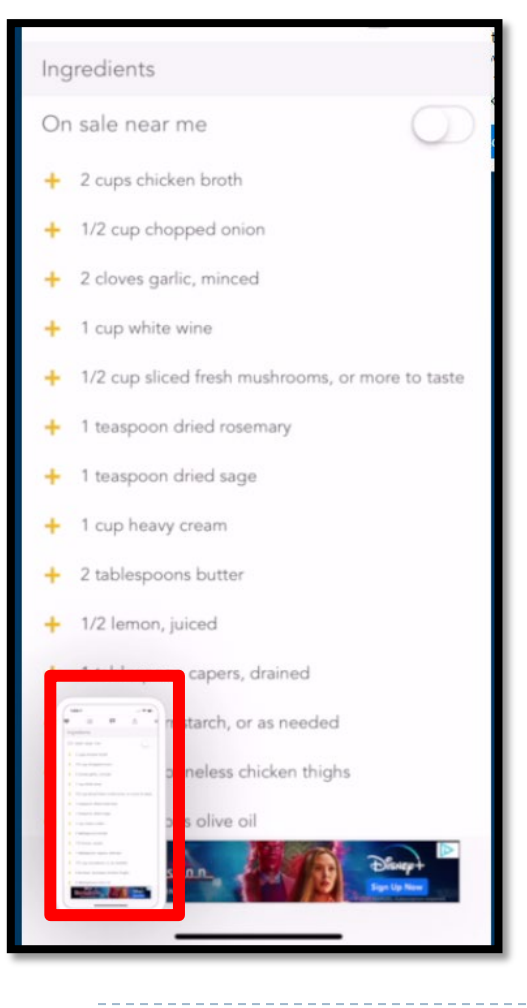

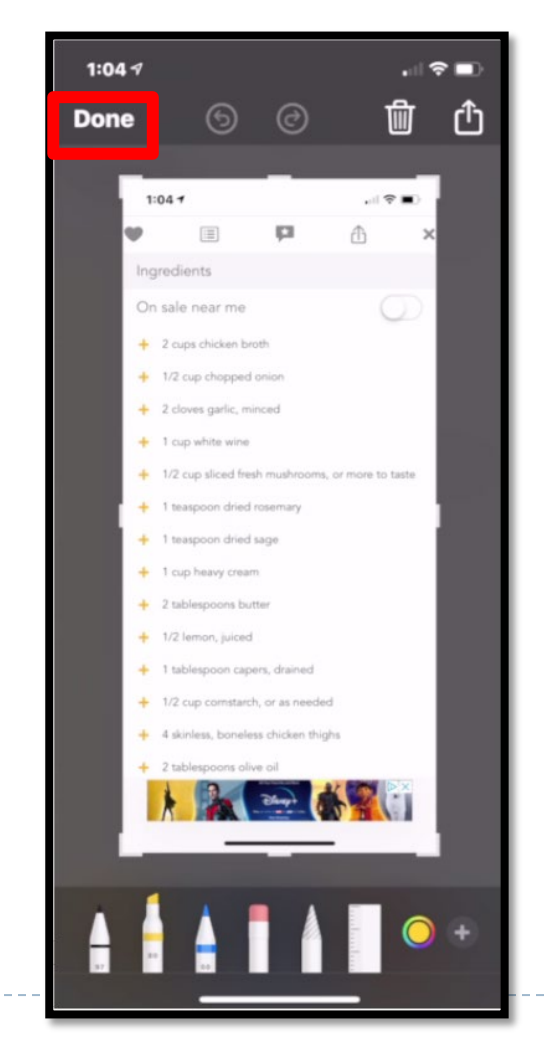

## **Click Picture Click Done Click Save to Pictures**

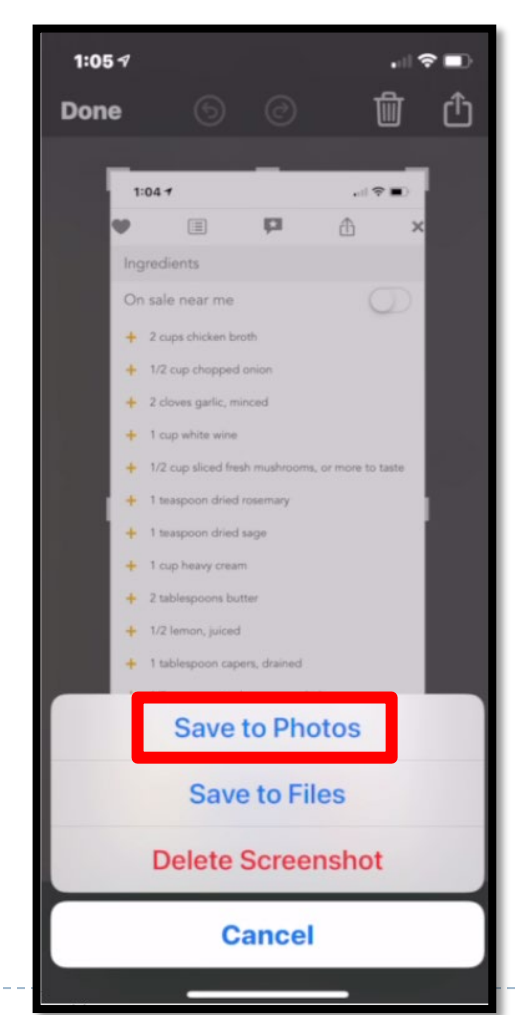

# **Attaching Photos - Messages**

#### **In Photos select photo and click Share Icon**

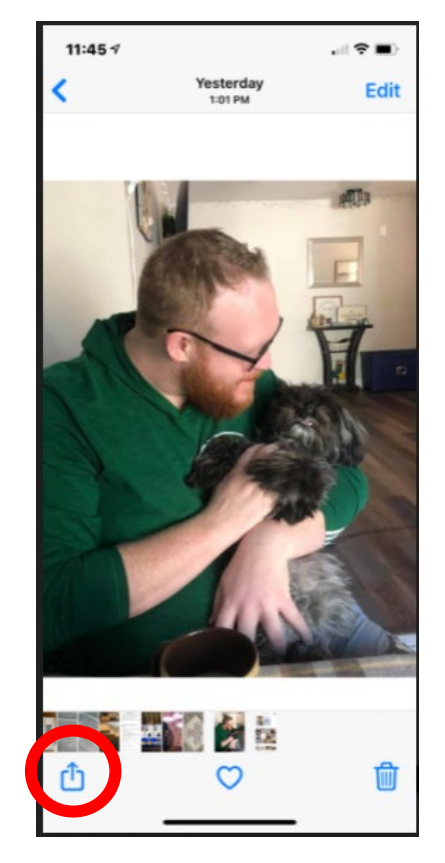

### **Click Messages or select previous recipient**

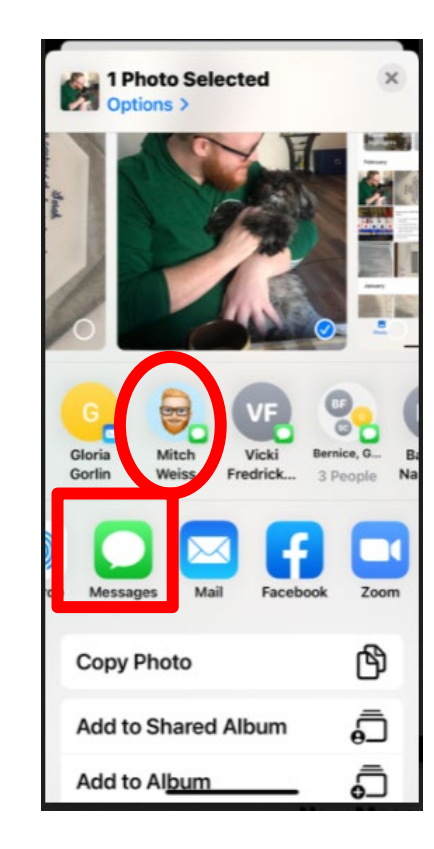

#### **Click the plus sign to select recipient and click up arrow to send**

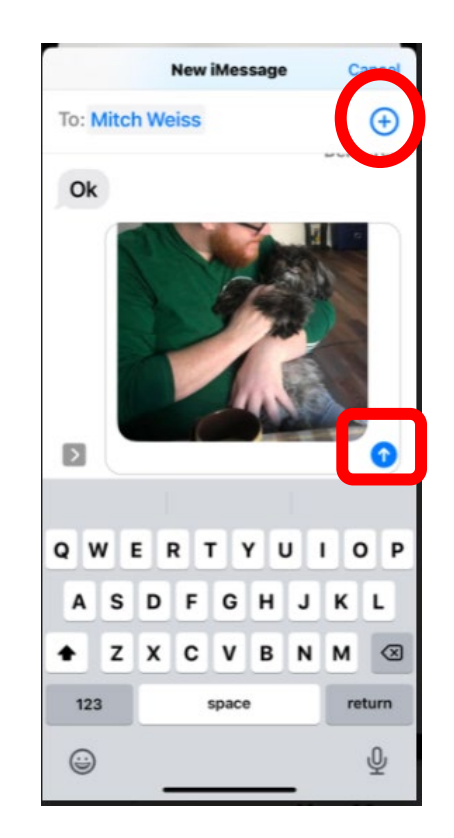

6

# **Attaching Photos – eMail**

### **In Photos, click Mail or select previous recipient**

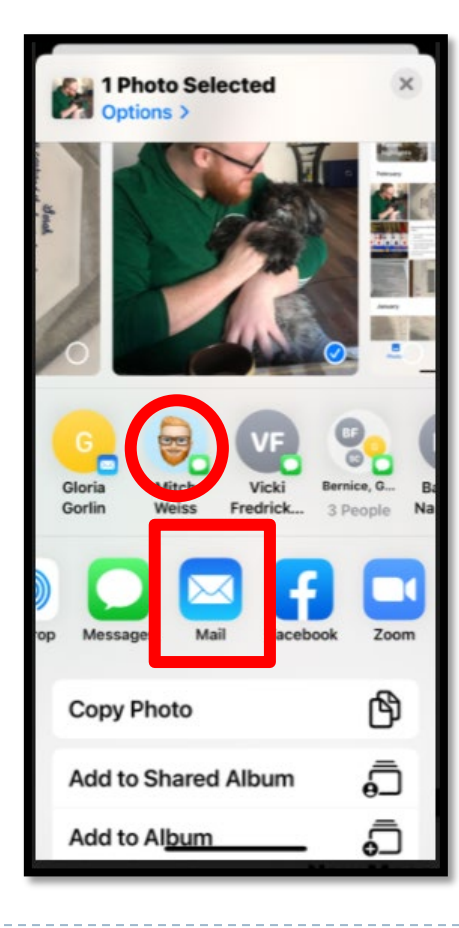

**New Message will appear with photo attached**

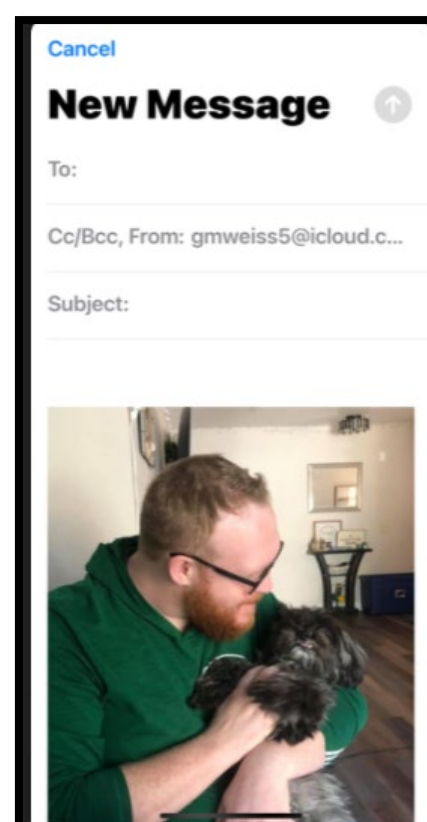

### **Click the plus sign and search for recipient**

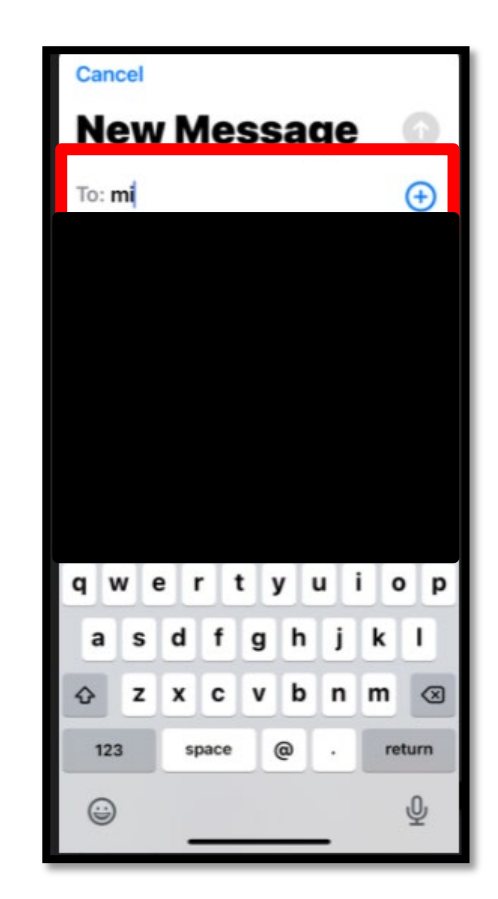

### **Click the up arrow to send**

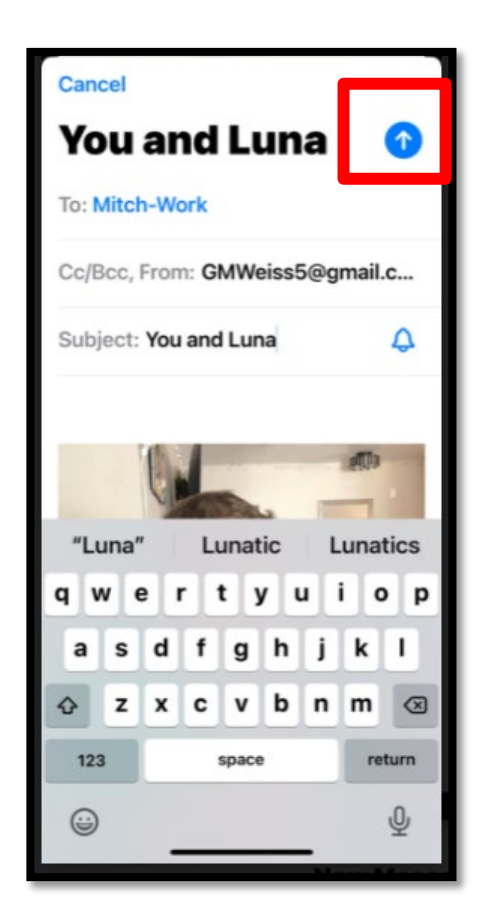

# **Attaching Photos - Facebook**

**In Facebook click What's on your mind a Photo/Video** 

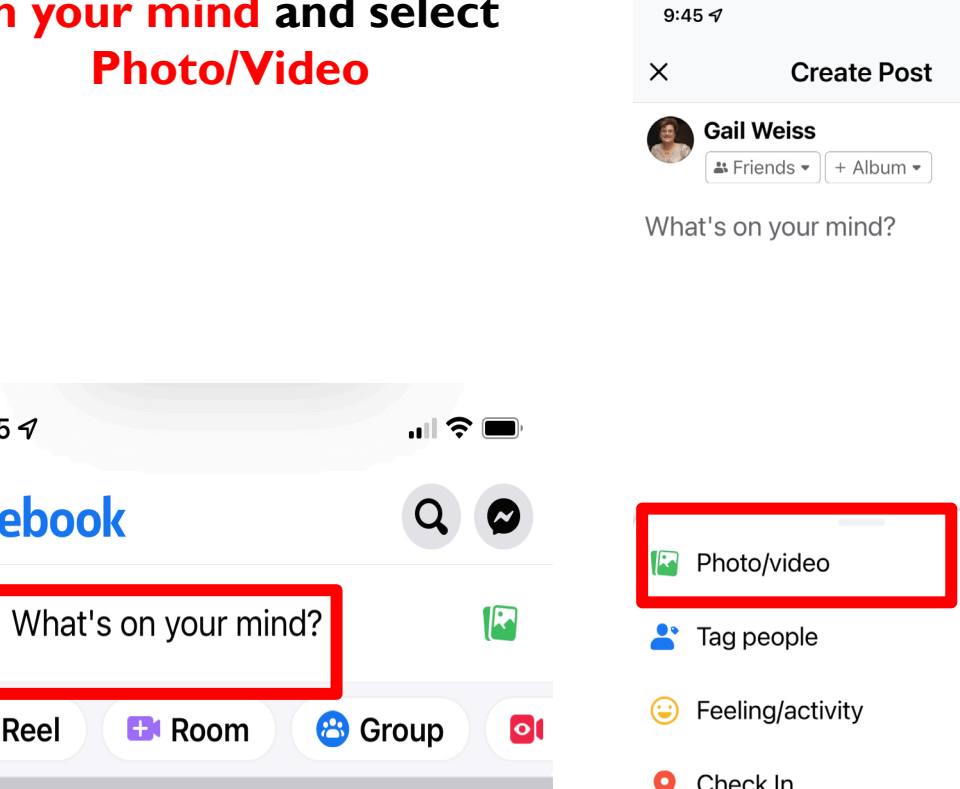

- **of** Live video
- Aa Background color

**Select the photo and click Post**

Camera Roll Y

 $\overline{O}$ 

9:46 $\sim$ 

 $\times$ 

. I ÷ ∎

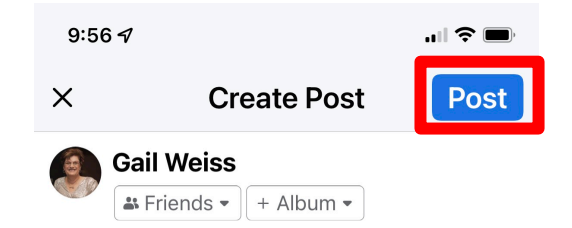

Say something about this photo...

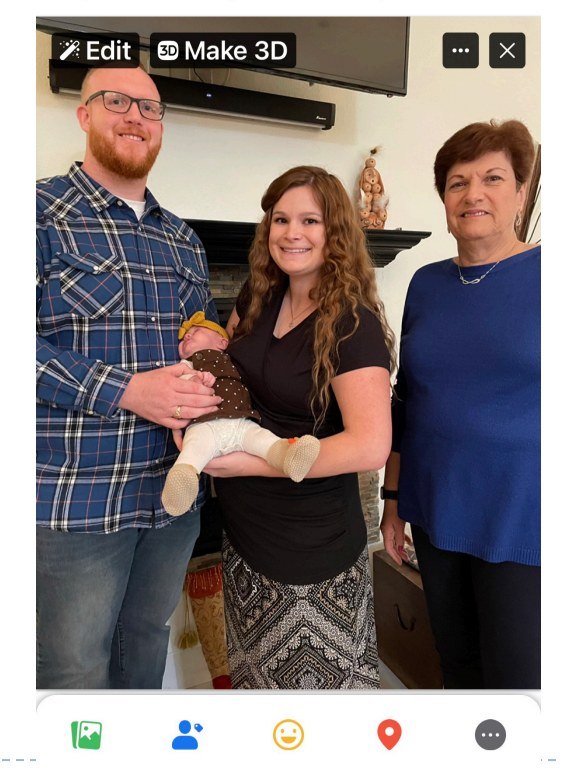

 $9:457$ 

**facebook** 

 $\ddot{\bullet}$  Reel

**EM** Room

## **Downloading Photos - Messages**

#### **In Messages, click the photo**

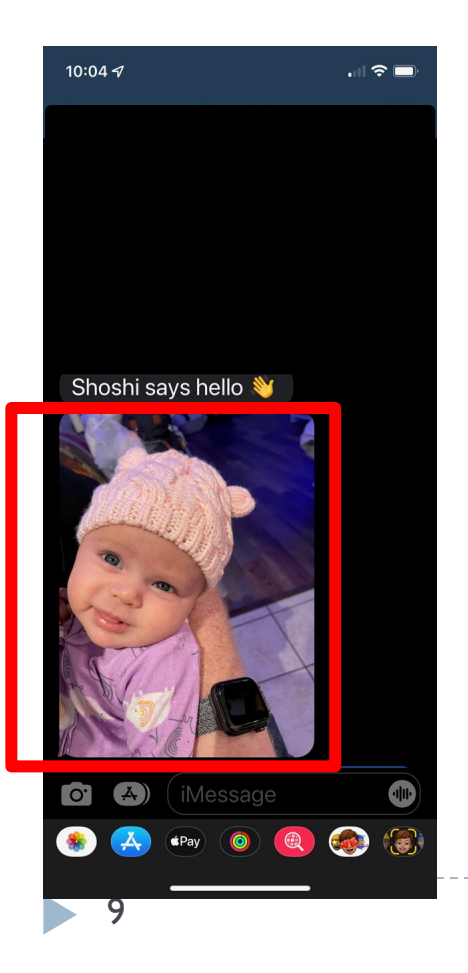

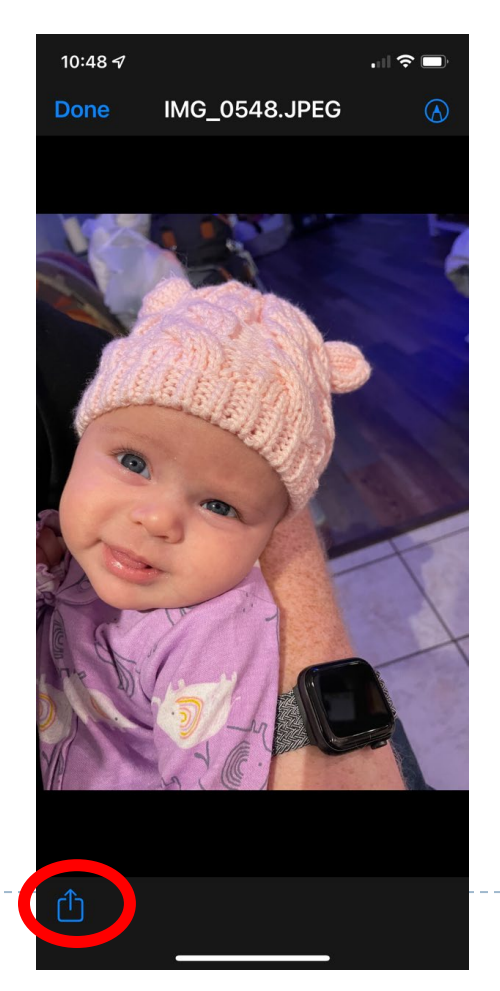

### **Click the Share icon Select Save Photo (Download Icon)**

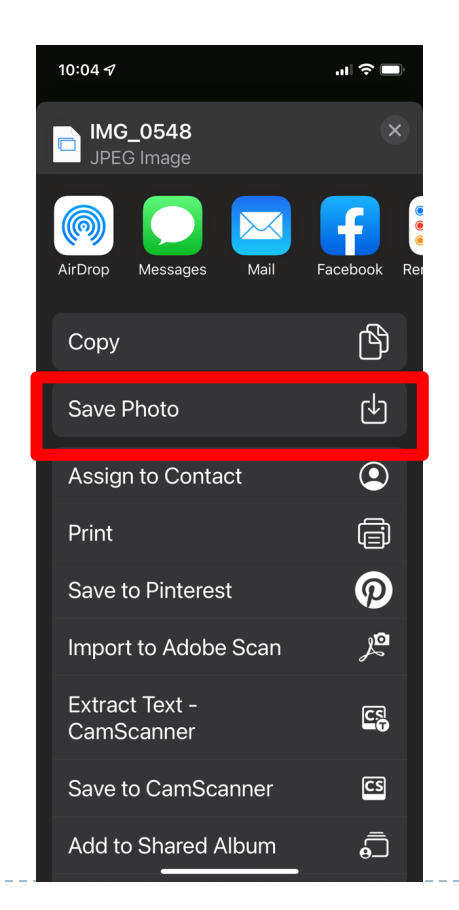

# **Downloading Photos - eMail**

#### **In the email, click the photo**

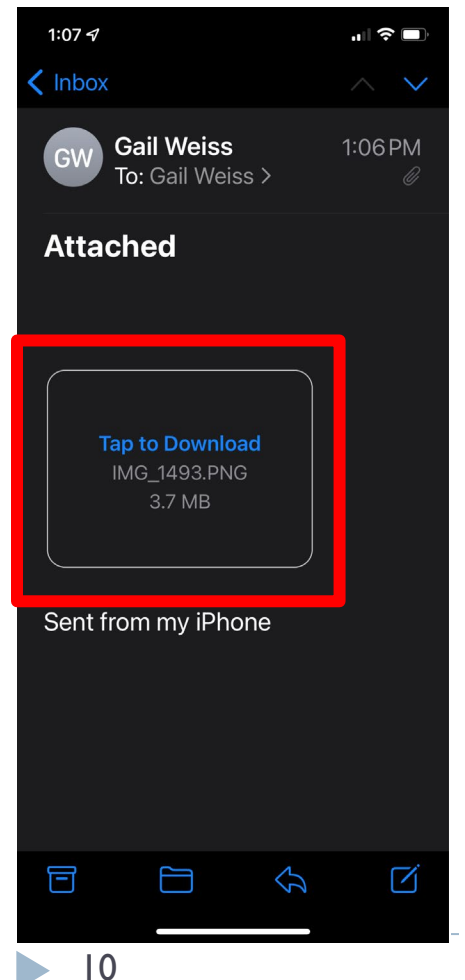

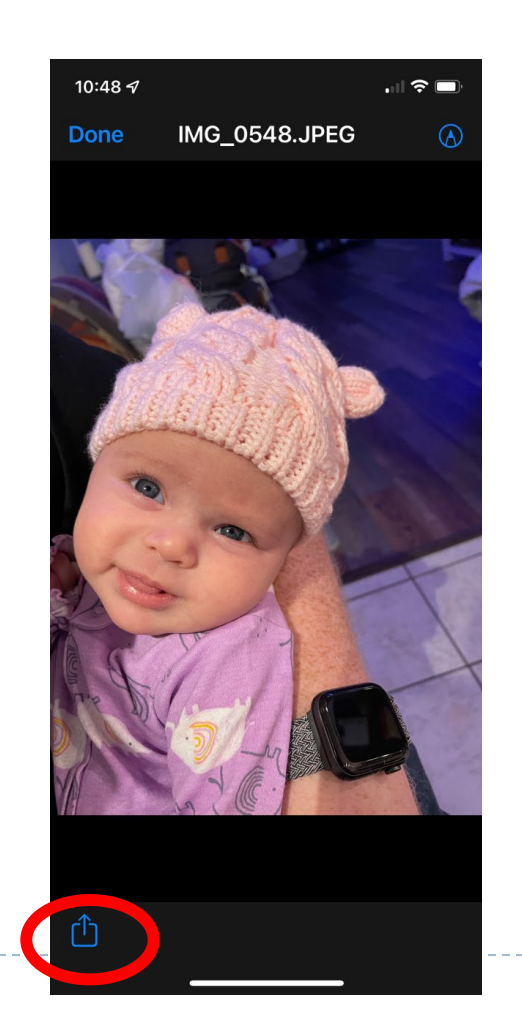

### **Click the Share icon Select Save Image (Download Icon)**

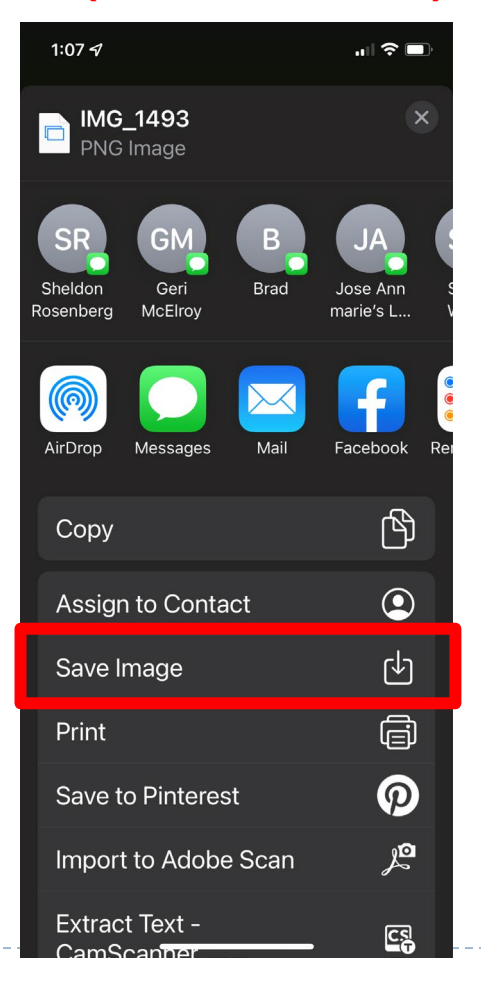

## **Downloading Photos - Facebook**

### **In Facebook, click the photo**

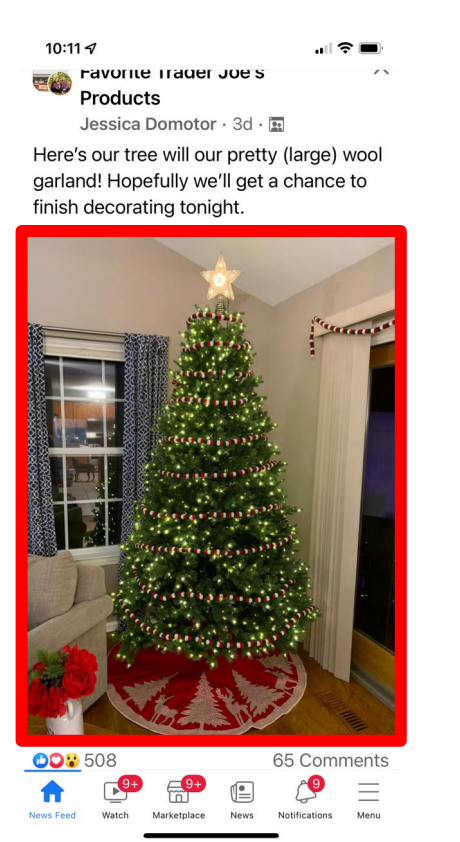

11

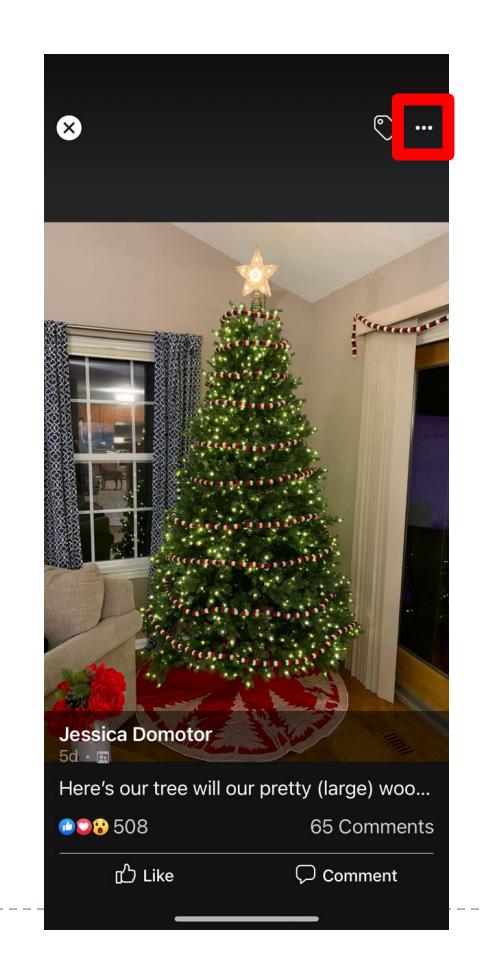

#### **Click the Menu icon Select Copy Photo**

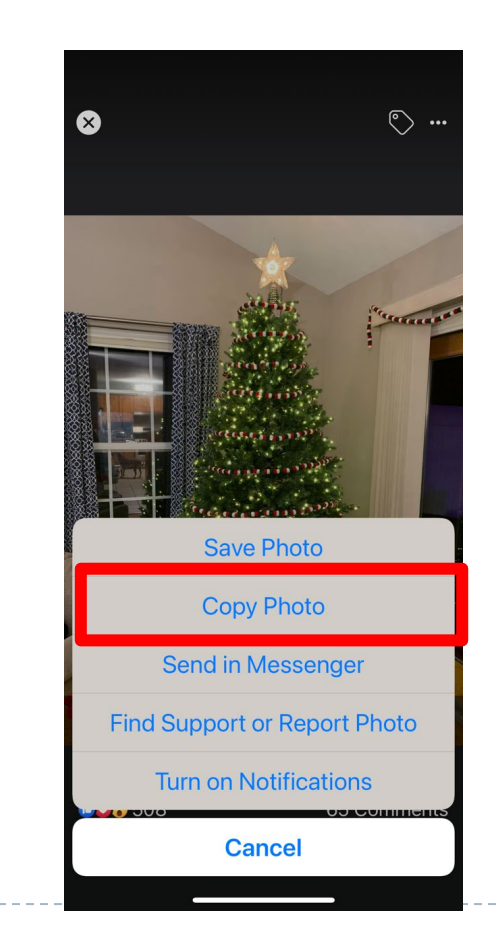

## **Icons on SmartPhone**

## **SHARE ICON DOWNLOAD ICON**

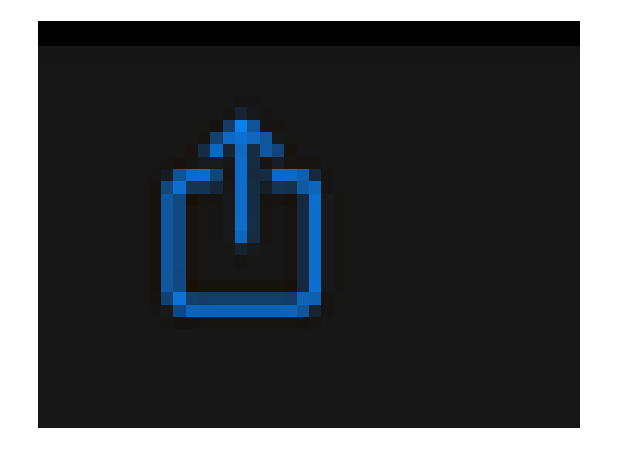

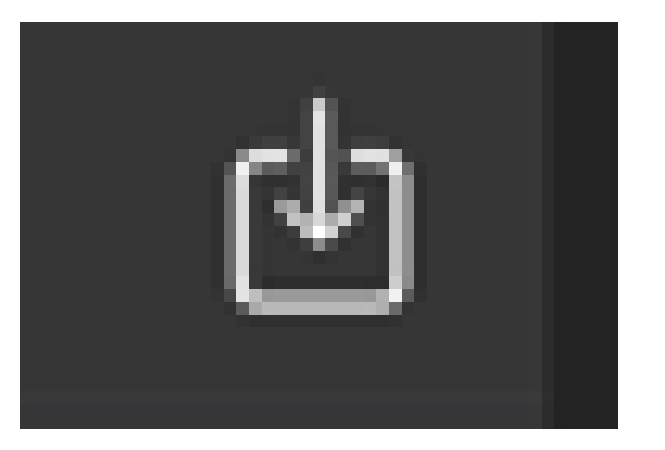